## **Tony Hawk's Pro Skater 3 Create-A-Skater FAQ**

by mike tru

Updated to v1.0 on Jul 5, 2002

**This walkthrough was originally written for Tony Hawk's Pro Skater 3 on the GBA, but the walkthrough is still applicable to the PS2 version of the game.**

============================================================================= Tony Hawk's Pro Skater 3 Game Boy Advance Create - A - Skater FAQ Version 1.0 Tuesday, July 02, 2002 Mike Truitt =============================================================================

Contents:

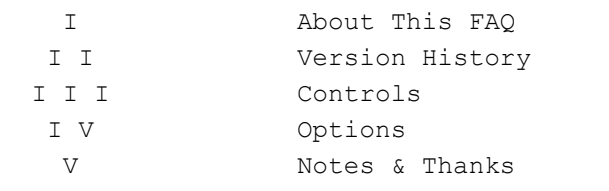

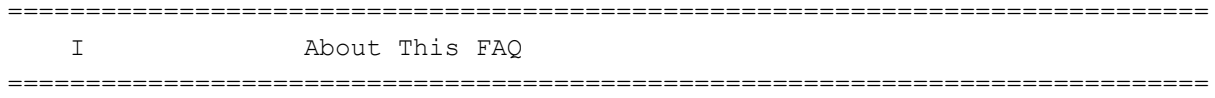

## $\overline{\phantom{a}}$  , where  $\overline{\phantom{a}}$ Legal Notice ¯¯¯¯¯¯¯¯¯¯¯¯

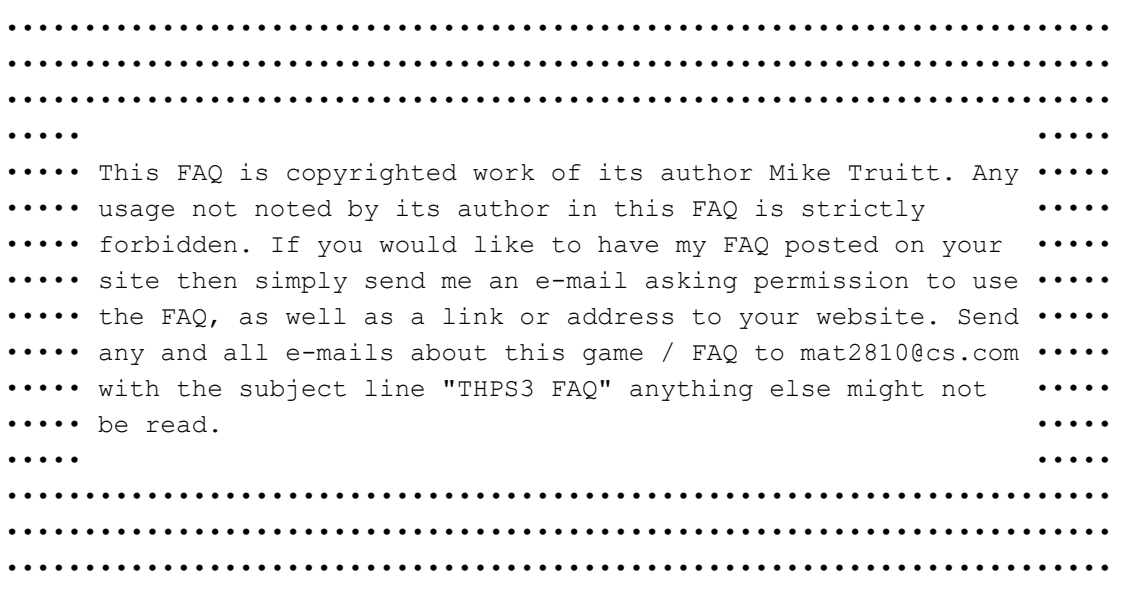

=============================================================================

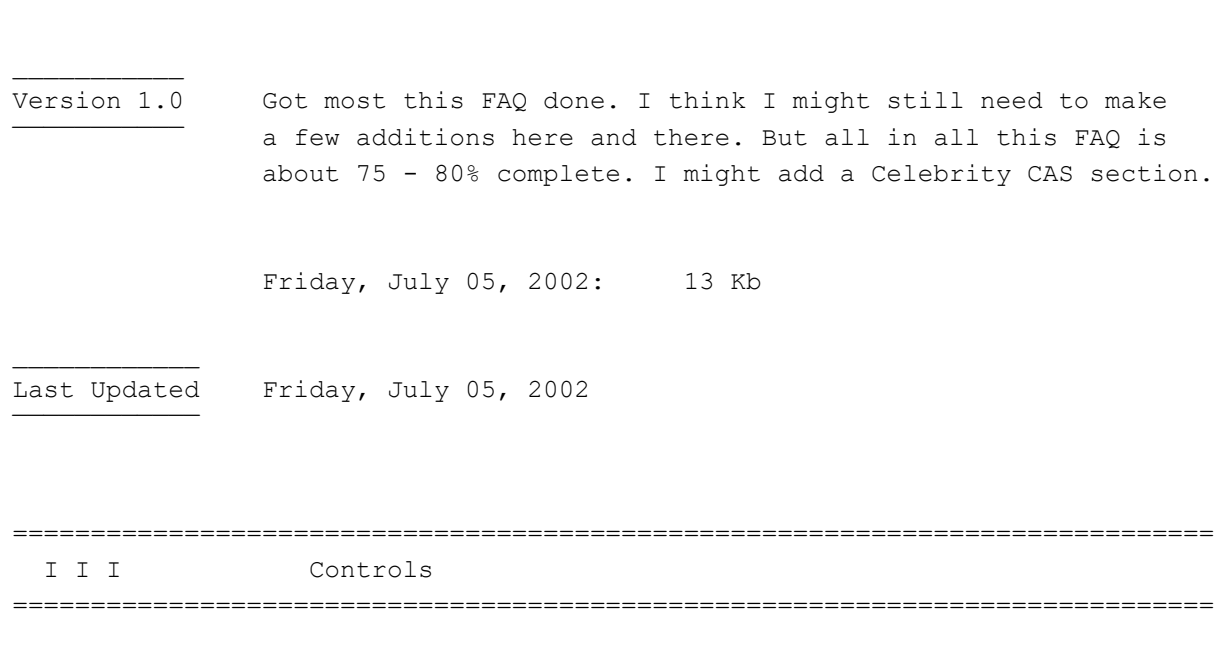

=============================================================================

Throughout the Create -  $A$  - Skater section of the game, there is a set of standard controls that are followed throughout the entire option. They are as follows...

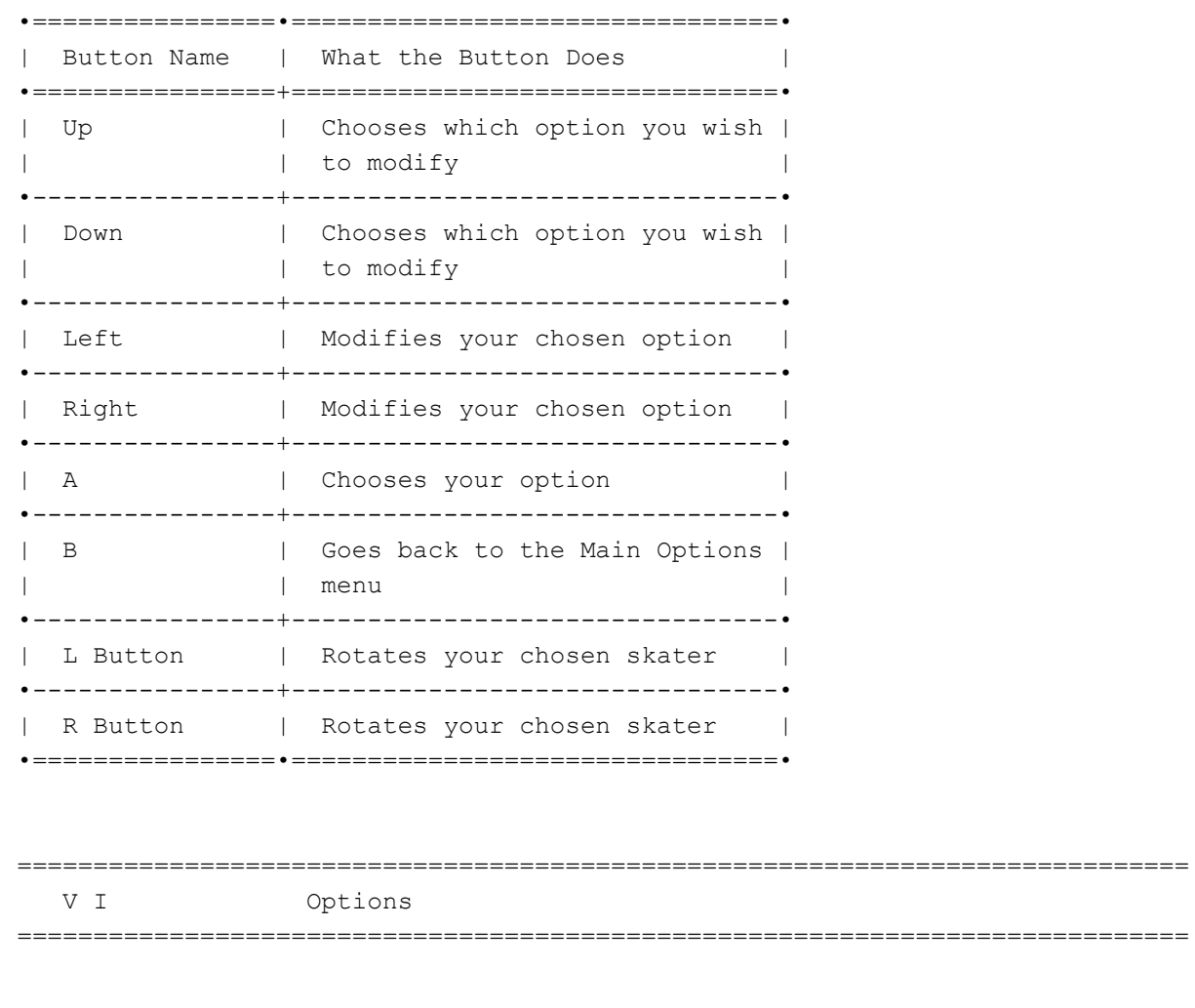

C H A N G E O U T F I T In this menu you can

alter the appearance of your skater.

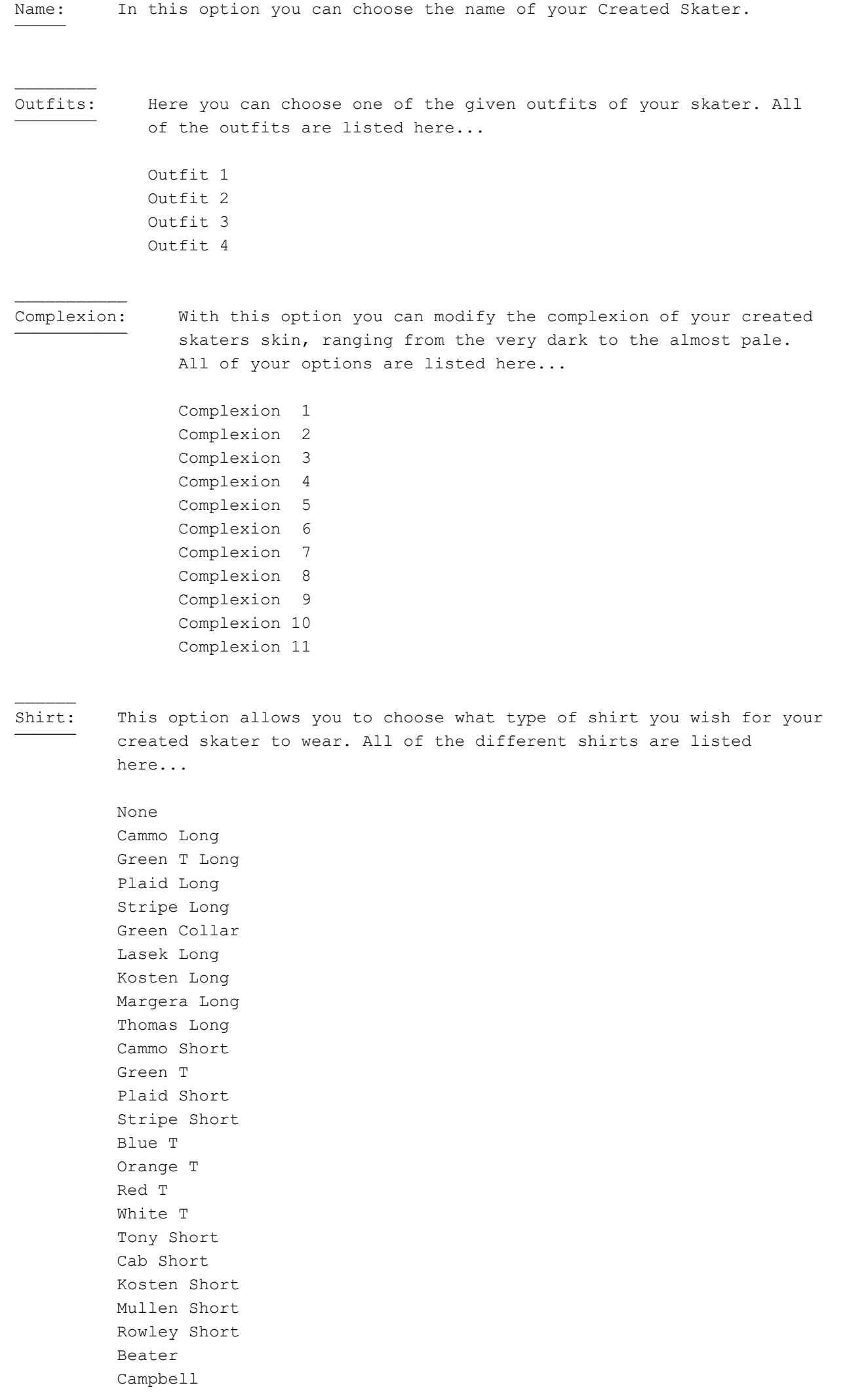

 Glifburg Muska

Logo: This option allows you to chose which, if any, logo you want your skater to wear. The available logos are listed here...

> Airwalk Alphanumeric Axion Billabong Birdhouse Brigade Cab Circa City Stars ES Etnies Four Star Ghetto Child Girl Hawk Air Quicksilver Red Dragon Toy Machine Zero

None

 $\overline{\phantom{a}}$ 

Pants: Here you can choose what kind of pants your skater will be wearing, the options are as listed...

> Cammo Shorts Cargo Shorts Tony Shorts Cab Shorts Glifburg Shorts Cargo Pants Cammo Pants Ripped Pants Campbell Pants Lasek Pants Margera Pants Mullen Pants Steamer Pants Muska Pants Reynolds Pants Rowley Pants Thomas Pants

 $\mathcal{L}_\text{max}$ 

Shoes: This option allows you to choose which kind of footwear you want to be on your skater. The given shoes are listed here...

> Tony Campell Glifberg Kosten Lasek Margera

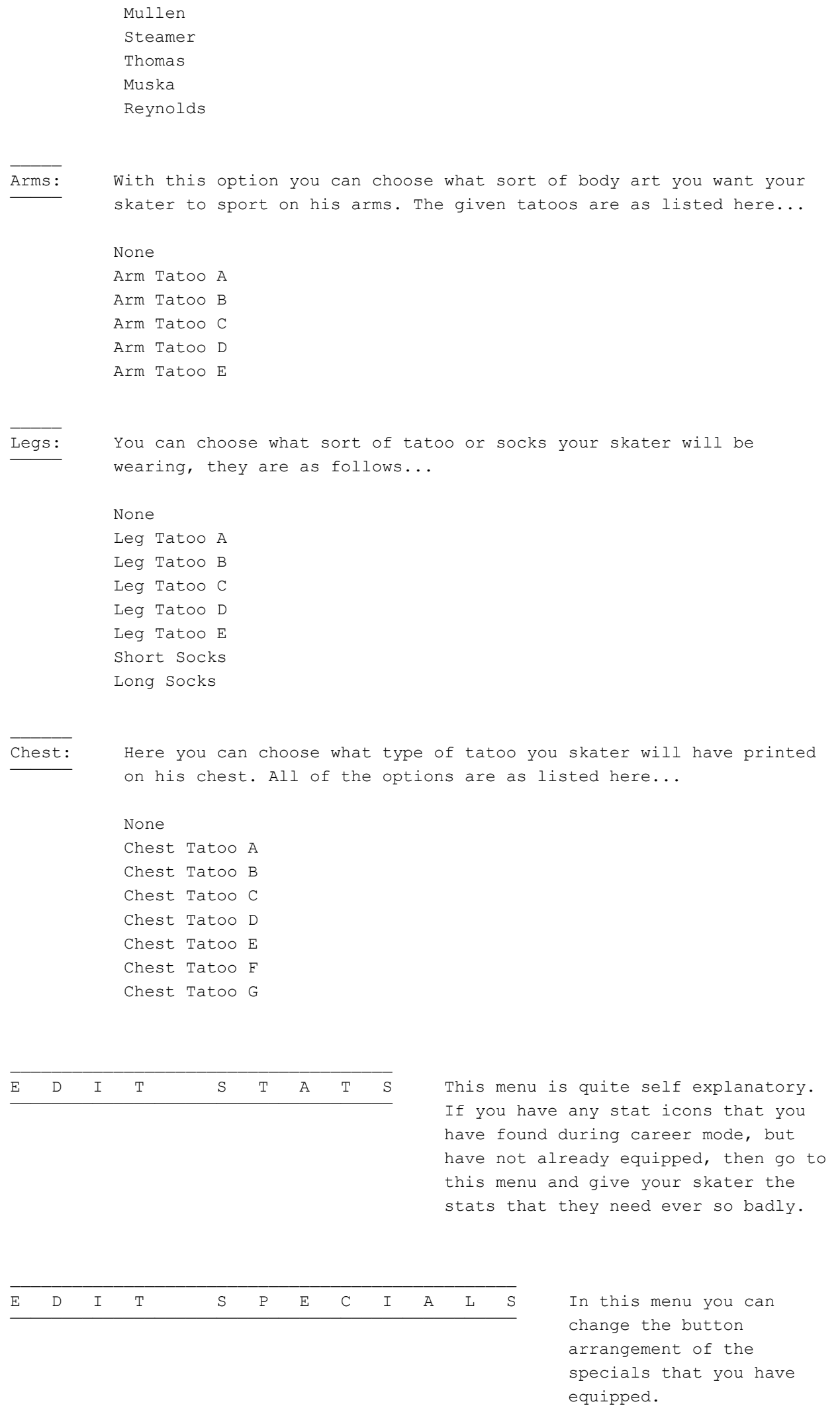

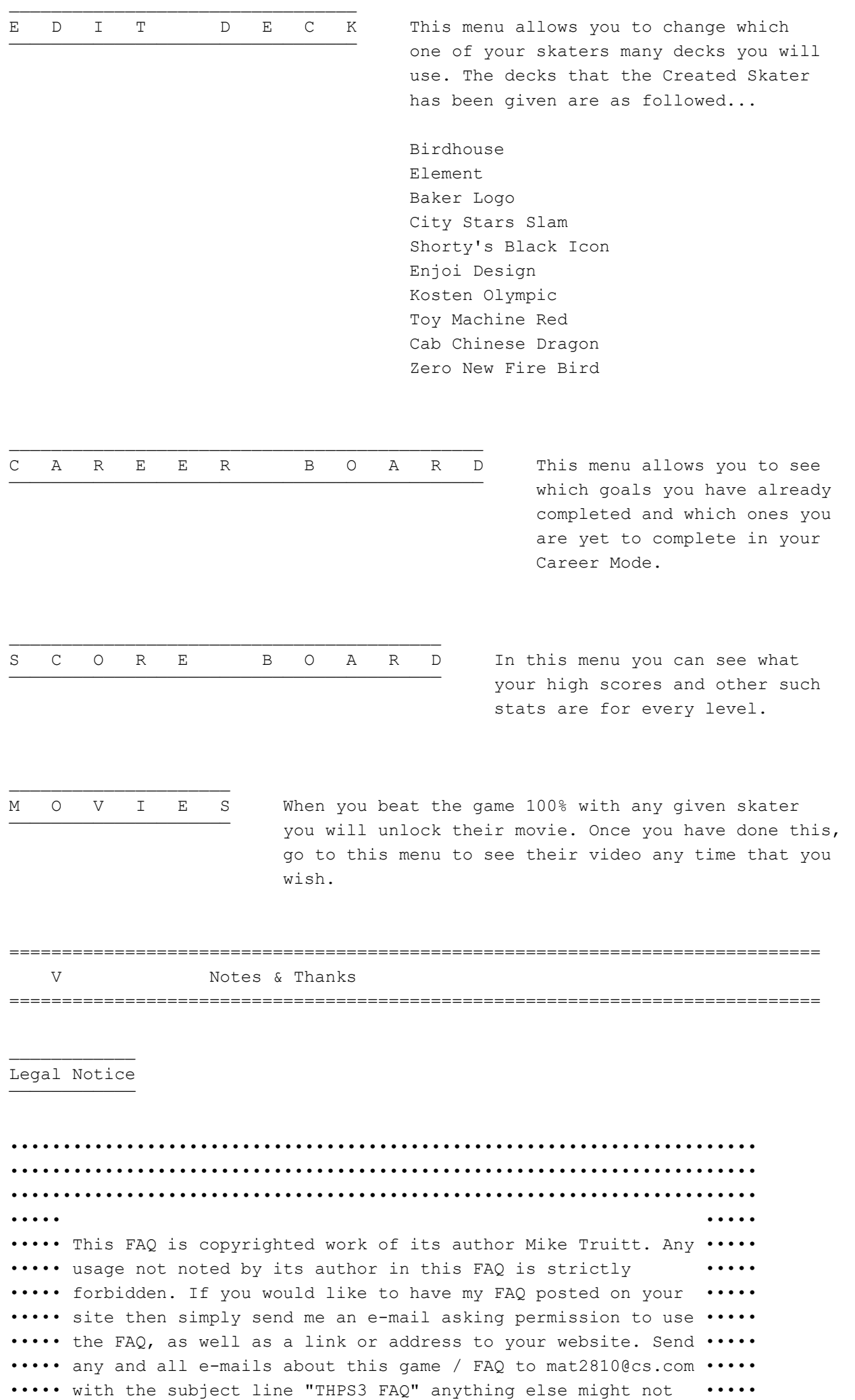

•••••• be read. ••••••

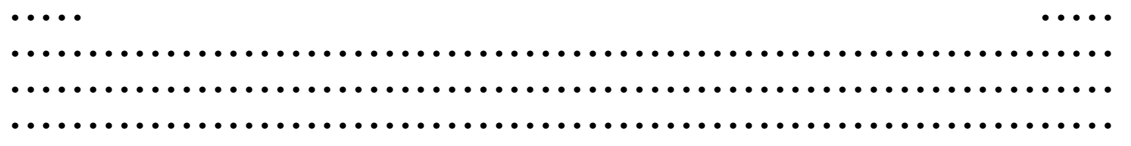

This document is copyright mike tru and hosted by VGM with permission.